### Handbuch easy Animation 3

#### **Inhalt**

#### **1 Basis-Informationen**

- 1-1 Systemvoraussetzungen
- 1-2 Installation
- 1-3 Programmstart
- 1-4 De-Installation

#### **2 Funktionen**

- 2-1 Programmoberfläche
- 2-2 Sportarten
- 2-3 Felder
- 2-4 Spieler / Tools
- 2-5 Animationen erstellen und abspielen
- 2-6 Animationen speichern und exportieren
- 2-7 Animationen bearbeiten

#### **3 Die Zeichenfunktion**

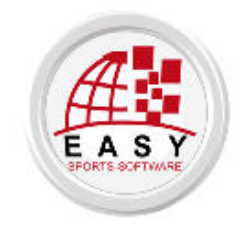

© alle Rechte weltweit: easy Sports-Software C.B., Spanien http://www.easy-sports-software.com

# 1

## Basis-Informationen

## 1-1 Systemvoraussetzungen

Sie benötigen:

1. Einen **Windows**-Computer mit WINDOWS 7, VISTA oder XP.

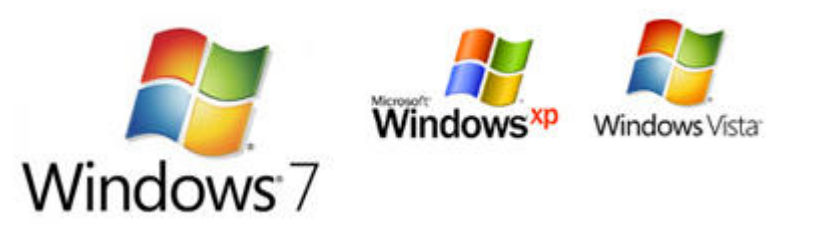

2. Das **Control-Center**. Wenn Sie das Control-Center noch nicht installiert haben, installieren Sie es jetzt. Kehren Sie erst danach hierher zurück.

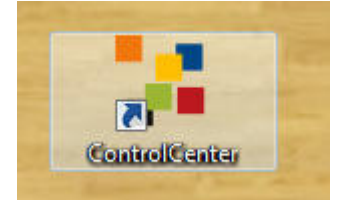

Hier geht es zum Manual für das Control-Center und hier können Sie das Control-Center direkt downloaden.

3. Während der Installation benötigenSie eine **aktive Internet-Verbindung**.

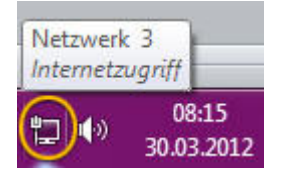

## 1-2 Installation

1 – Starten Sie das Control-Center mit diesem Icon auf Ihrem Computer:

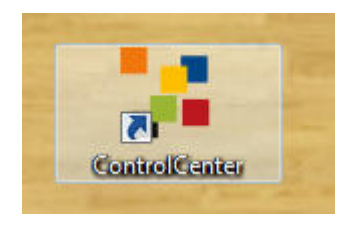

2 – Wenn Sie eine Lizenz für easy Animation 3.0 besitzen, ist die Schaltfläche mit der Aufschrift easy Animation, Version 3.0 blau gefärbt. Klicken Sie auf diese Schaltfläche oder auf den kleinen Pfeil rechts auf der Schaltfläche (Direktstart).

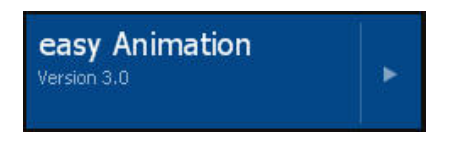

Falls Sie nicht auf den kleinen Pfeil geklickt haben, klicken Sie im Info-Fenster von easy Animation Version 3.0 auf "Starten".

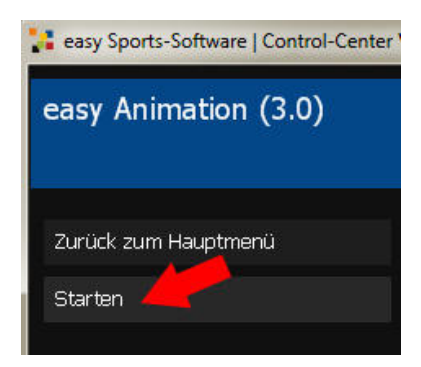

3 – Erlauben Sie der Benutzerkontensteuerung, die Software zu installieren.

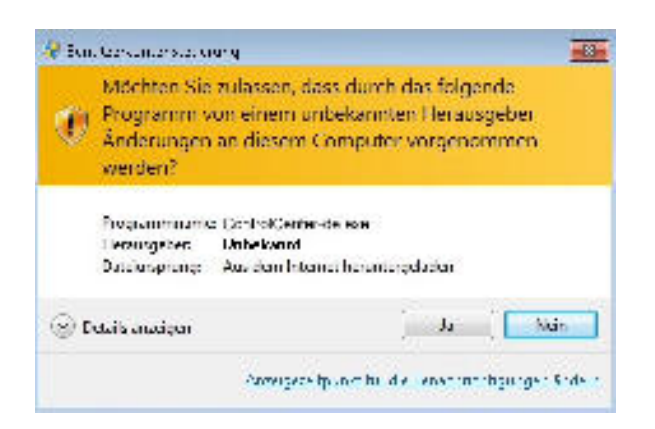

4 – Bestätigen Sie die Lizenzbedingungen.

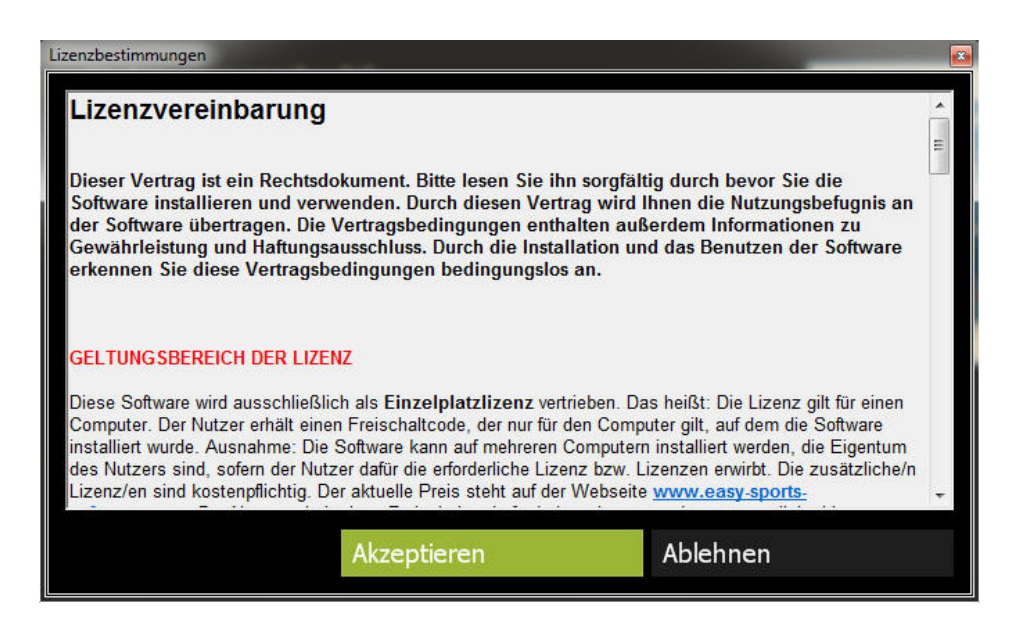

5 – Warten Sie, während die Software auf Ihrem Computer installiert wird.

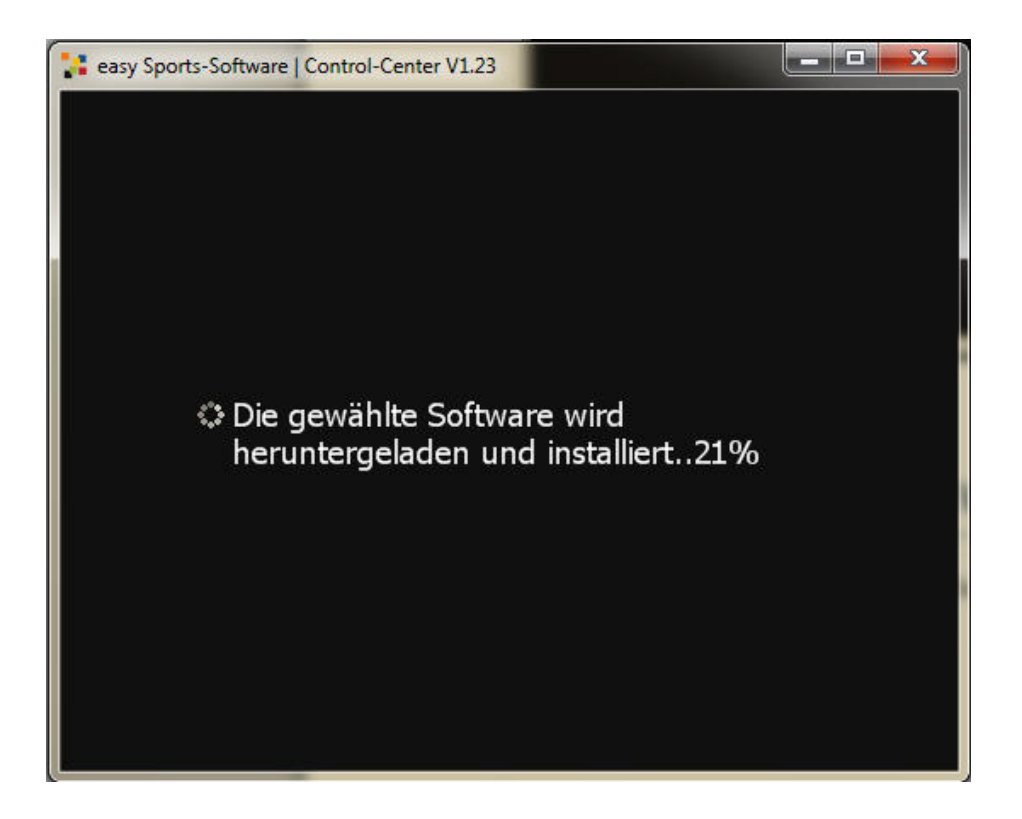

6 – Nach der Installation startet die Software automatisch. Es ist kein eigenes Freischalten erforderlich.

## 1-3 Programmstart

1 – Starten Sie das Control-Center mit einem Doppelklick.

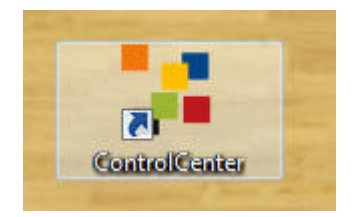

2 – Klicken Sie auf den kleinen Pfeil auf der Schaltfläche "easy Animation Version 3.0".

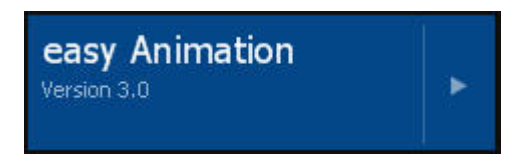

## 1-4 De-Installation

1 – Starten Sie das Control-Center mit einem Doppelklick.

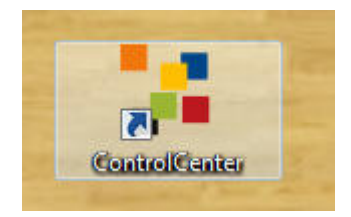

2 – Klicken Sie auf den großen Bereich der Schaltfläche "easy Animation Version 3.0".

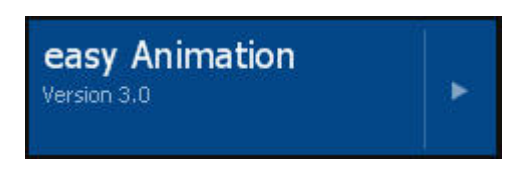

3 – Im Info-Fenster von easy Animation 3.0 klicken Sie auf "Vollversion deinstallieren".

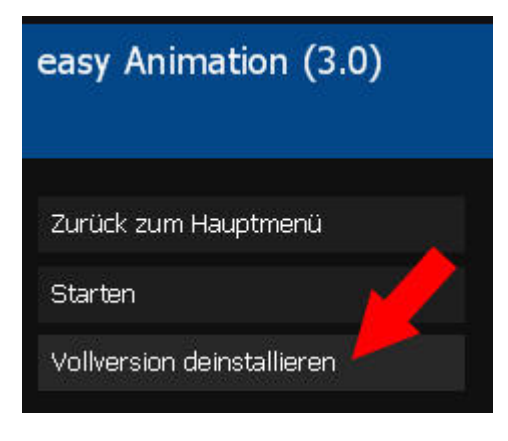

# 2

## Funktionen

## 2-1 Die Programmoberfläche

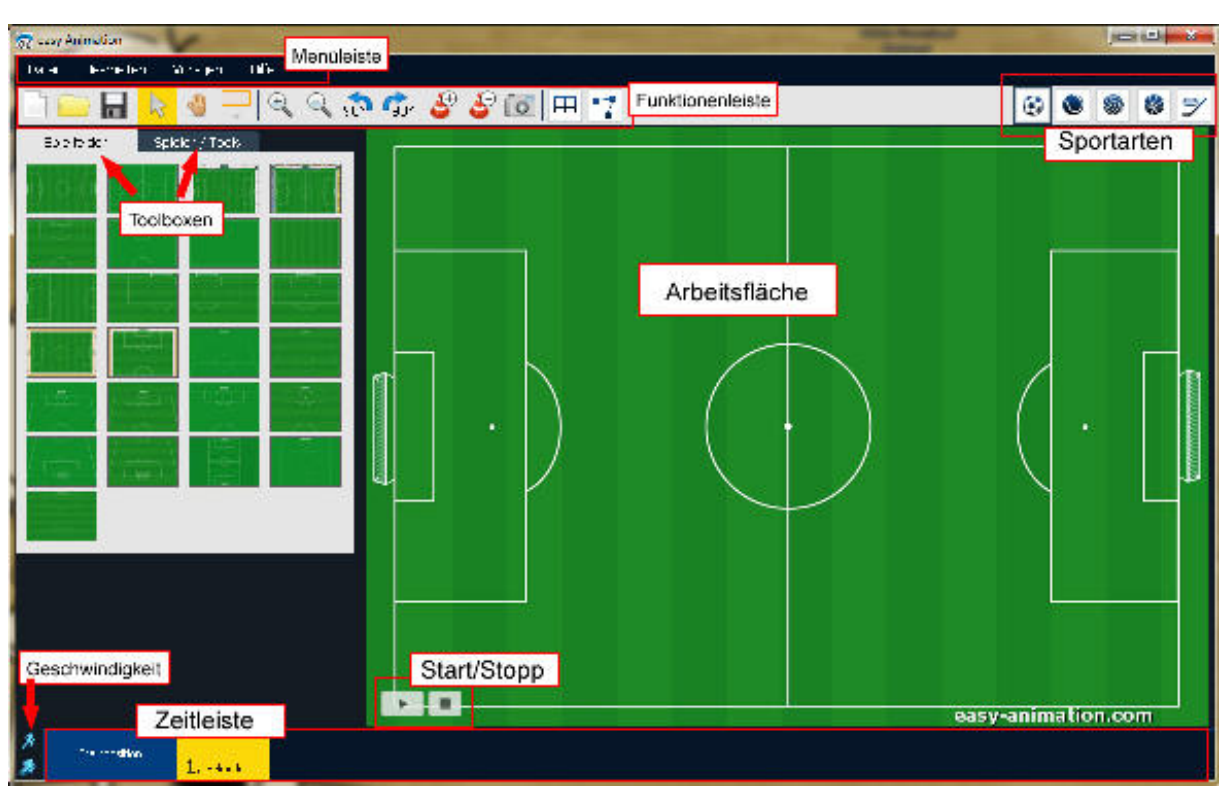

**Die Programmoberfläche von easy Animation bei ausgewählter Sportart Fußball** 

#### **Tool-Tipps**

Fahren Sie mit der Maus über die Schaltflächen, um die Tool-Tipps zu sehen. Wenn Sie so vorgehen, können Sie easy Animation vermutlich ohne weitere Anleitung bedienen.

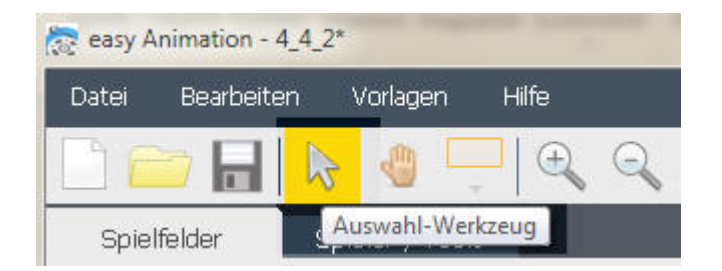

### 2-2 Sportarten

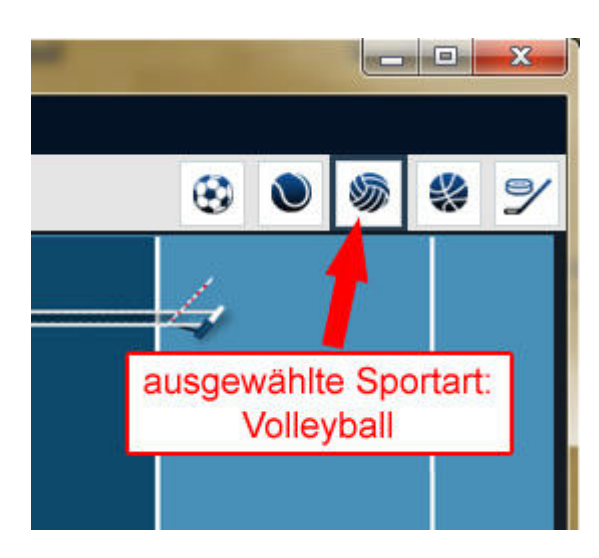

easy Animation enthält Felder und Tools für **6 Sportarten**. Von links nach rechts: Fußball, Handball, Volleyball, Basketball, Hockey und Eishockey (unter einem Button).

Um die Sportart zu wechseln, klicken Sie auf das entsprechende Symbol. Die ausgewählte Sportart wird durch einen blauen Rand hervorgehoben.

**Tipp: Gleichgültig welche Sportarten Sie nutzen, Sie** 

**können jederzeit die Felder oder Tools aus den anderen Sportarten verwenden. Beispielsweise können Sie das Handballfeld für eine Fußballübung verwenden, oder die Fußballtools für eine Hockeyübung.** 

## 2-3 Felder

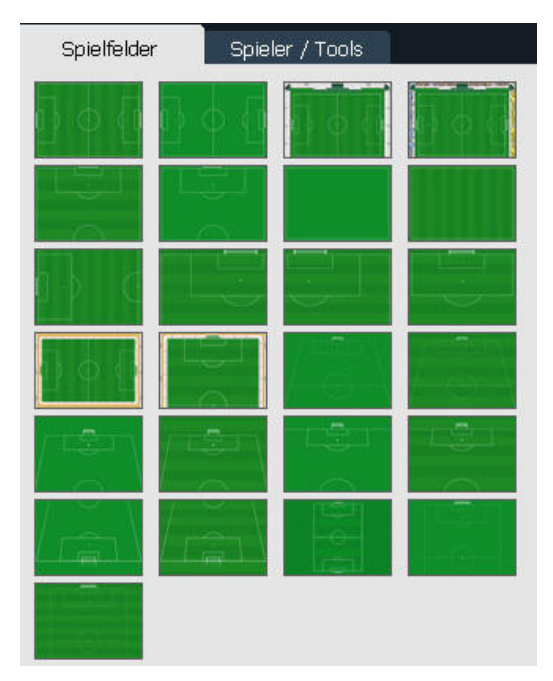

Wechseln Sie das im Arbeitsbereich angezeigte Spielfeld, indem Sie auf das gewünschte Feld klicken.

Falls die Toolbox mit den Spielern/Tools aktiv ist, klicken Sie auf "Spielfelder".

#### **Feld drehen**

Felder können Sie in 90°-Schritten nach rechts oder nach links drehen. Dabei werden die Spieler mitgedreht, sodass Spielzüge aus unterschiedlichen Richtungen betrachtet werden können.

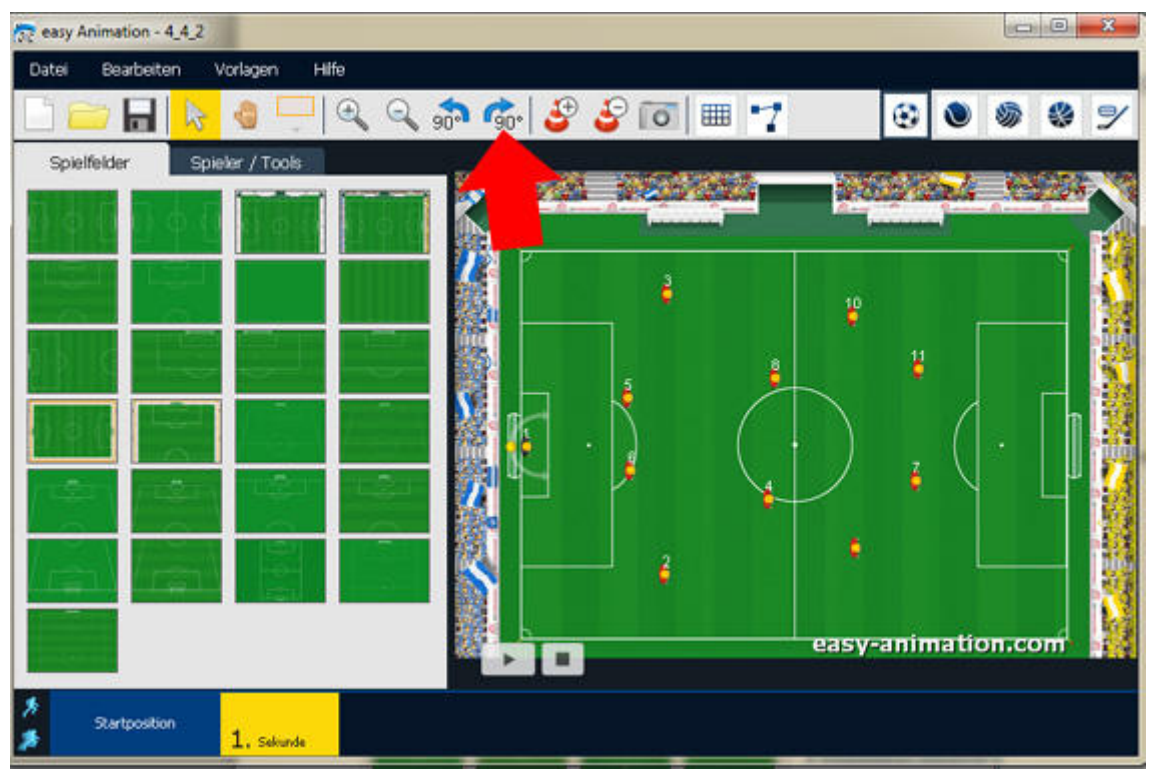

**Fußballfeld in Ausgangsposition** 

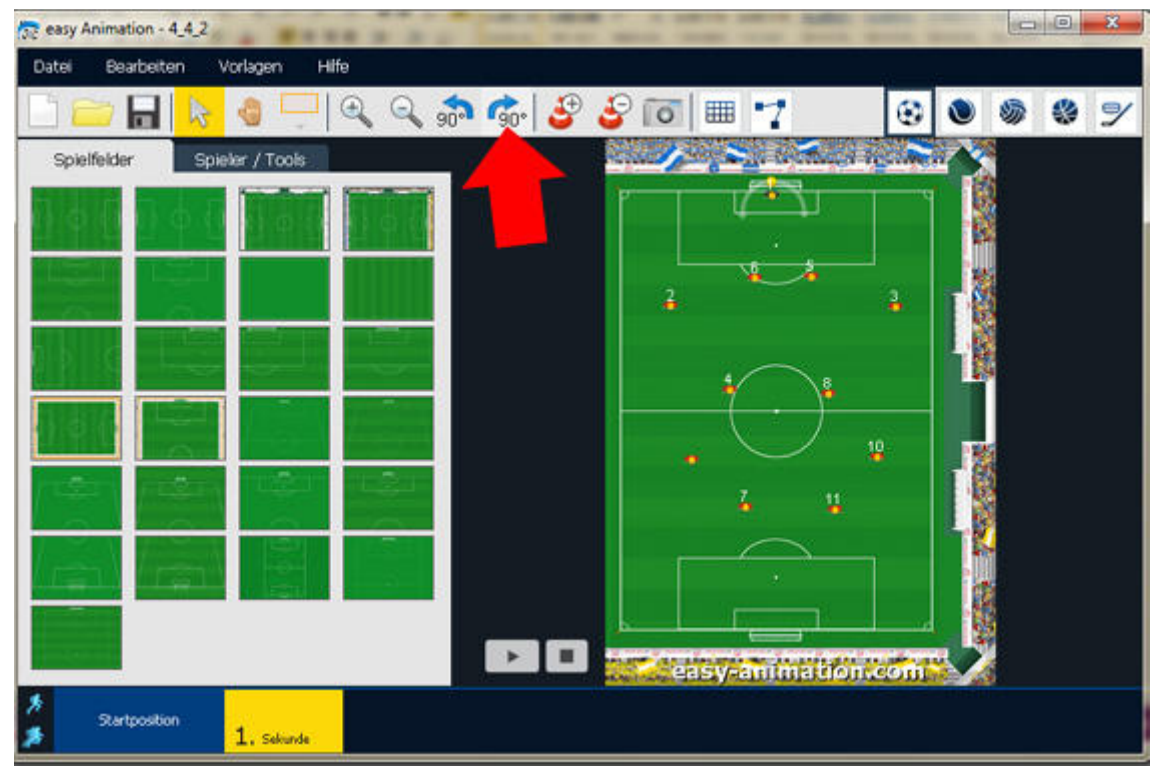

**Fußballfeld nach einer 90°-Drehung rechts** 

#### **Feldausschnitte**

Mit den Lupen-Schaltflächen und der Hand-Schaltfläche können Sie sich jeden beliebigen Feldausschnitt selbst erstellen.

Mit der Lupe-+-Schaltfläche vergrößern Sie das Feld. Mit der Hand-Schaltfläche verschieben Sie das Feld innerhalb der Arbeitsfläche.

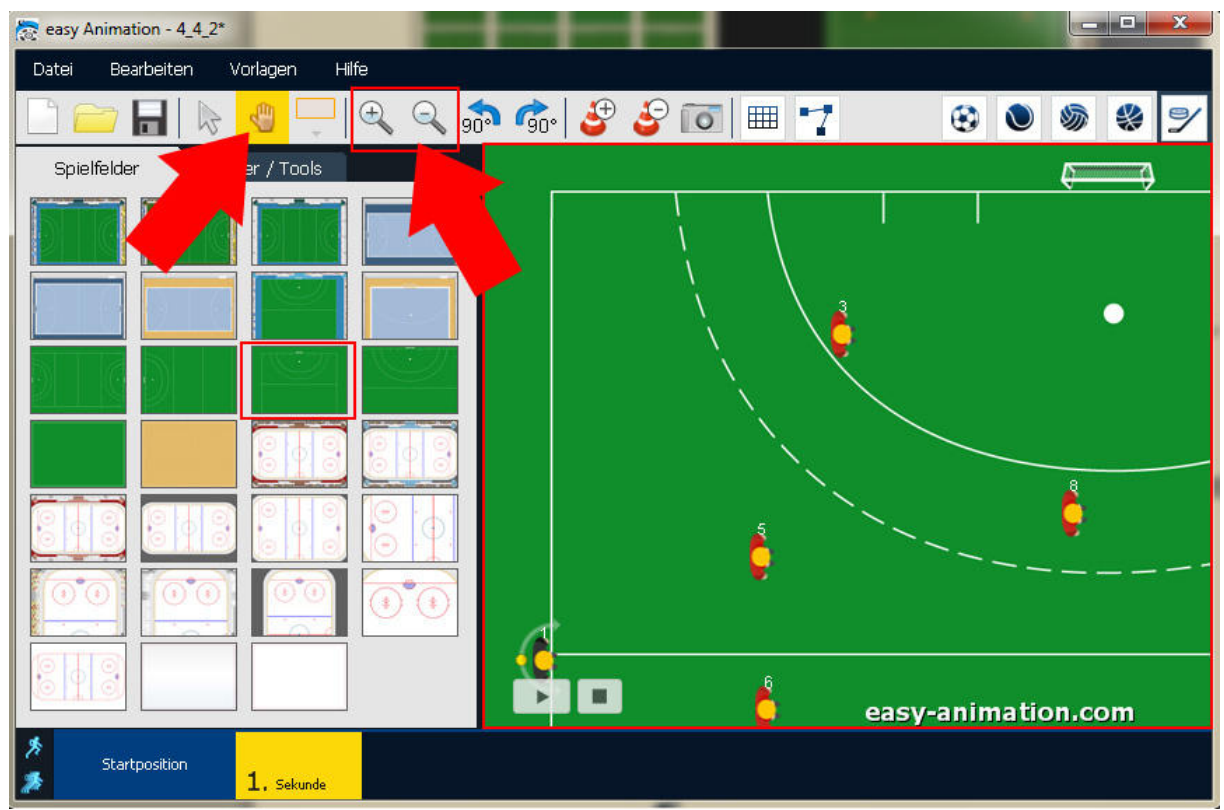

**Hockey-Spielfeld 11 nach dem Vergrößern mit der Lupe-+-Schaltfläche und Verschieben mit der Hand-Schaltfläche** 

## 2-4 Spieler / Tools

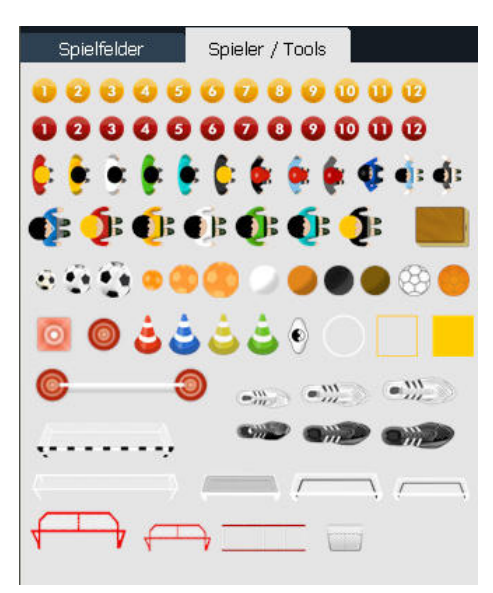

#### **Spieler / Tool auf das Feld ziehen**

**Ziehen** Sie den gewünschten Spieler oder das Tool mit gedrückter linker Maustaste auf das Spielfeld.

Falls die Toolbox mit den Spielfeldern aktiv ist, klicken Sie auf "Spieler / Tools".

#### **Spieler / Tools auswählen**

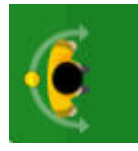

Einen **einzelnen Spieler oder ein einzelnes Tool** wählen Sie aus, indem Sie es mit der Maus anklicken (linke Maustaste). Im ausgewählten Zustand sehen sie um Spieler herum einen Halbkreis mit zwei Pfeilen an den Enden und einem Drehpunkt in der Mitte.

Eine **Gruppe** von Spielern oder Tools wählen Sie aus, indem Sie mit gedrückter linker Maustaste über das Feld fahren (Bild links). Nachdem Sie die Maus loslassen, tragen Spieler und Tools die Auswahlmarkierung (Bild rechts).

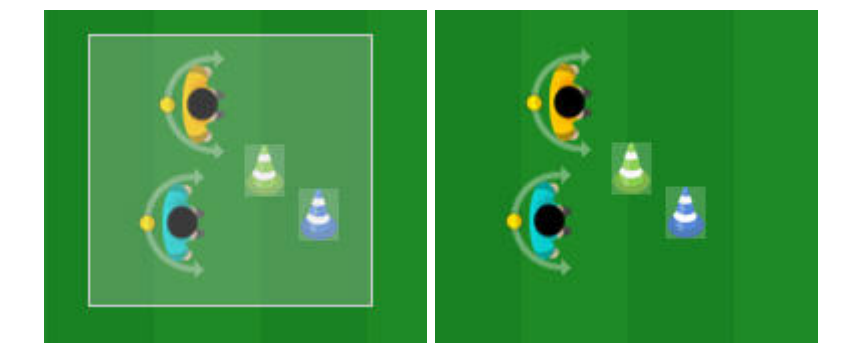

#### **Spieler / Tools verschieben**

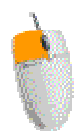

Spieler/Tools auswählen und mit gedrückter linker Maustaste an die gewünschte Position ziehen.

#### **Spieler / Tools löschen**

**Entweder** Spieler/Tools auswählen und die Entf-Taste auf der Tastatur drücken.

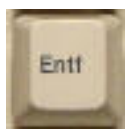

**Oder** Spieler/Tools auswählen, rechte Maustaste drücken und im Kontextmenü "Löschen" auswählen.

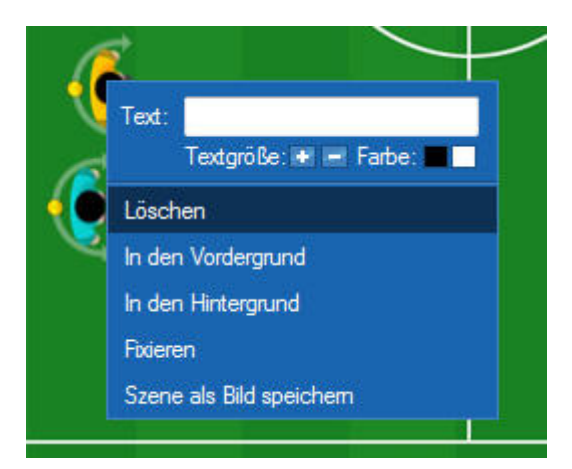

Oder Spieler/Tools auswählen und im Bearbeiten-Menü "Löschen" auswählen.

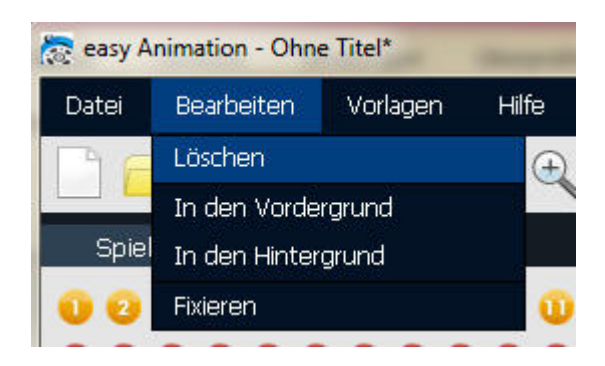

#### **Praktisches Hilfsmittel: Das Gitternetz**

Nutzen Sie das Gitternetz, um Spieler und Tools exakt zu positionieren.

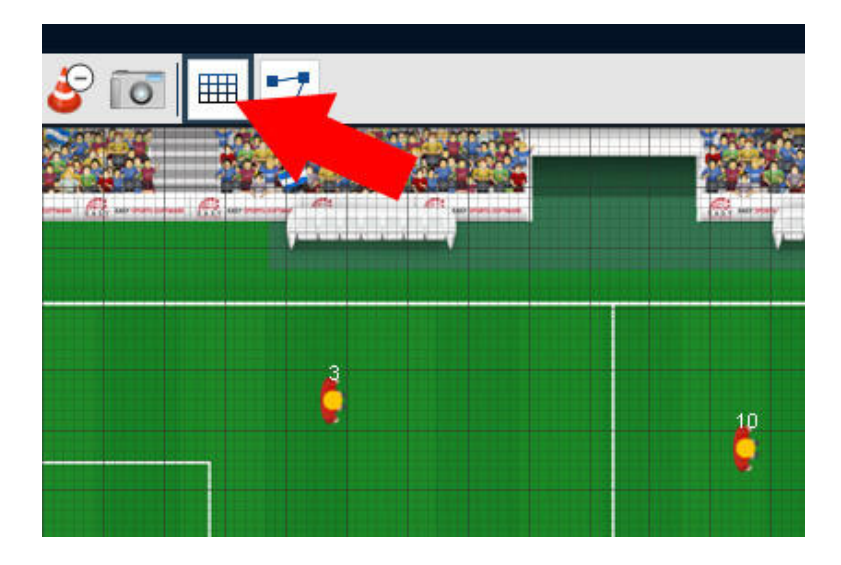

#### **Spieler drehen**

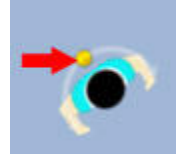

Spieler/Tools auswählen und den Markierungspunkt bewegen. Dadurch dreht sich der Spieler um den Punkt herum.

#### **Spieler / Tools skalieren**

Spieler/Tools auswählen und solange auf die Vergrößern- bzw. auf die Verkleinern-Schaltfläche klicken, bis die gewünschte Größe erreicht ist. Der nächste Spieler bzw. das nächste Tool, das Sie auf die Arbeitsfläche ziehen, erhält die zuletzt eingestellte Größe.

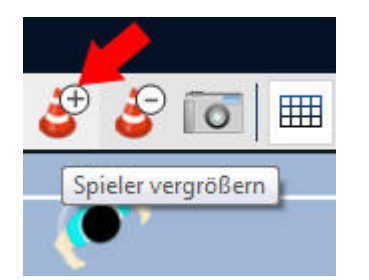

#### **Spieler / Tools fixieren**

**Entweder**: Spieler/Tools auswählen, mit der rechten Maustaste Kontextmenü öffnen und "Fixieren" auswählen.

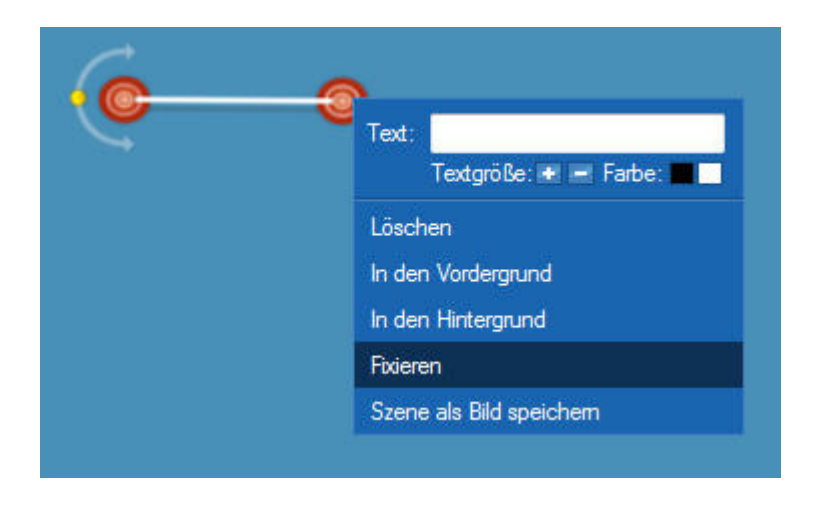

Oder: Spieler/Tools auswählen und im Bearbeiten-Menü "Fixieren" auswählen.

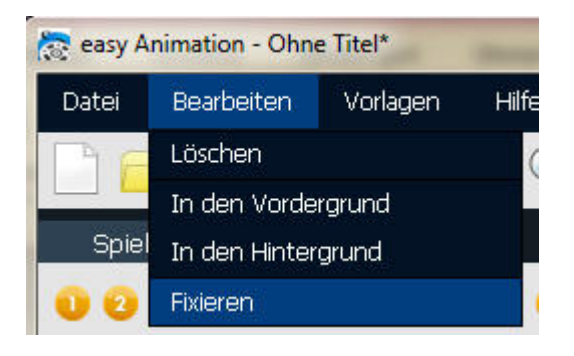

Wozu ist "Fixieren" nützlich? Hütchen beispielsweise sollen während einer Übung normalerweise stets an derselben Stelle stehen. Wenn man eine Gruppe von Spielern verschieben möchte, kann es passieren, dass man ein Hütchen mitmarkiert und es dann ebenfalls verschiebt. Um das zu vermeiden, fixiert man Spieler oder Tools, die an einer Stelle bleiben sollen.

#### **Spieler / Tools in den Vordergrund / Hintergrund verschieben**

Entweder: Spieler/Tools auswählen, mit der rechten Maustaste Kontextmenü öffnen und "In den Vordergrund verschieben" bzw. "In den Hintergrund verschieben" auswählen.

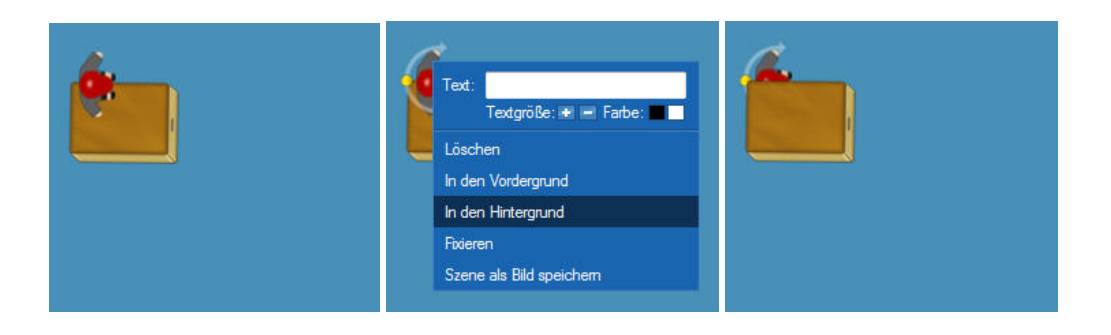

Oder: Spieler/Tools auswählen und im Bearbeiten-Menü "In den Vordergrund verschieben" bzw. "In den Hintergrund verschieben" auswählen.

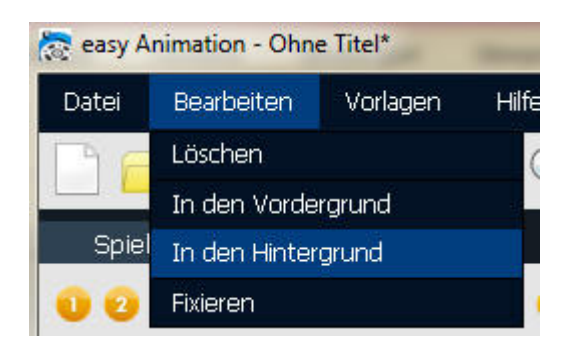

#### **Spieler / Tools beschriften oder Beschriftung ändern**

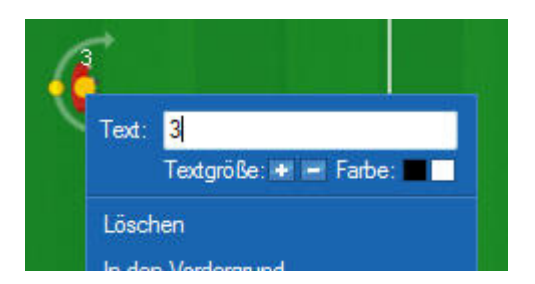

Spieler/Tool auswählen, mit der rechten Maustaste das Kontextmenü öffnen. In das Textfeld hineinklicken und den gewünschten Text eingeben.

Um einen Beschriftungstext zu löschen, entfernen Sie alle Zeichen aus dem Textfeld.

**Direkt unter dem Textfeld können Sie die Schrift per Mausklick vergrößern, verkleinern oder färben.** 

## Mögliche Probleme

#### **Ich kann einen Spieler/ein Tool nicht anfassen!**

Wenn Sie einen Spieler / ein Tool bearbeiten, ist das Auswahl-Werkzeug aktiv. Aktive Werkzeuge haben einen gelben Hintergrund.

Wenn das Auswahl-Werkzeug nicht aktiv ist, können Sie keine Spieler/Tools bearbeiten. Klicken Sie dann einfach auf das Auswahl-Werkzeug, um es zu aktivieren.

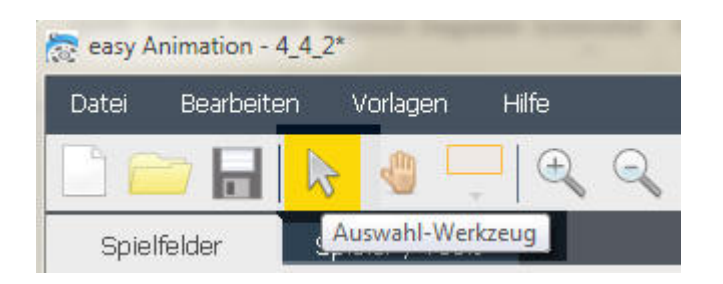

## 2-5 Animationen erstellen und abspielen

#### **Die Startposition**

Um eine Animation zu verstehen, hat sich folgende "Denke" bewährt: Überlegen Sie zunächst, wie Ihre Übung oder Ihr Spielzug zu Beginn aussieht. Damit hätten Sie die Startkonstellation.

Ziehen Sie alle Spieler und Tools an die Position, die sie zu Beginn der Übung oder des Spielzuges, den Sie mit der Animation zeigen wollen, einnehmen.

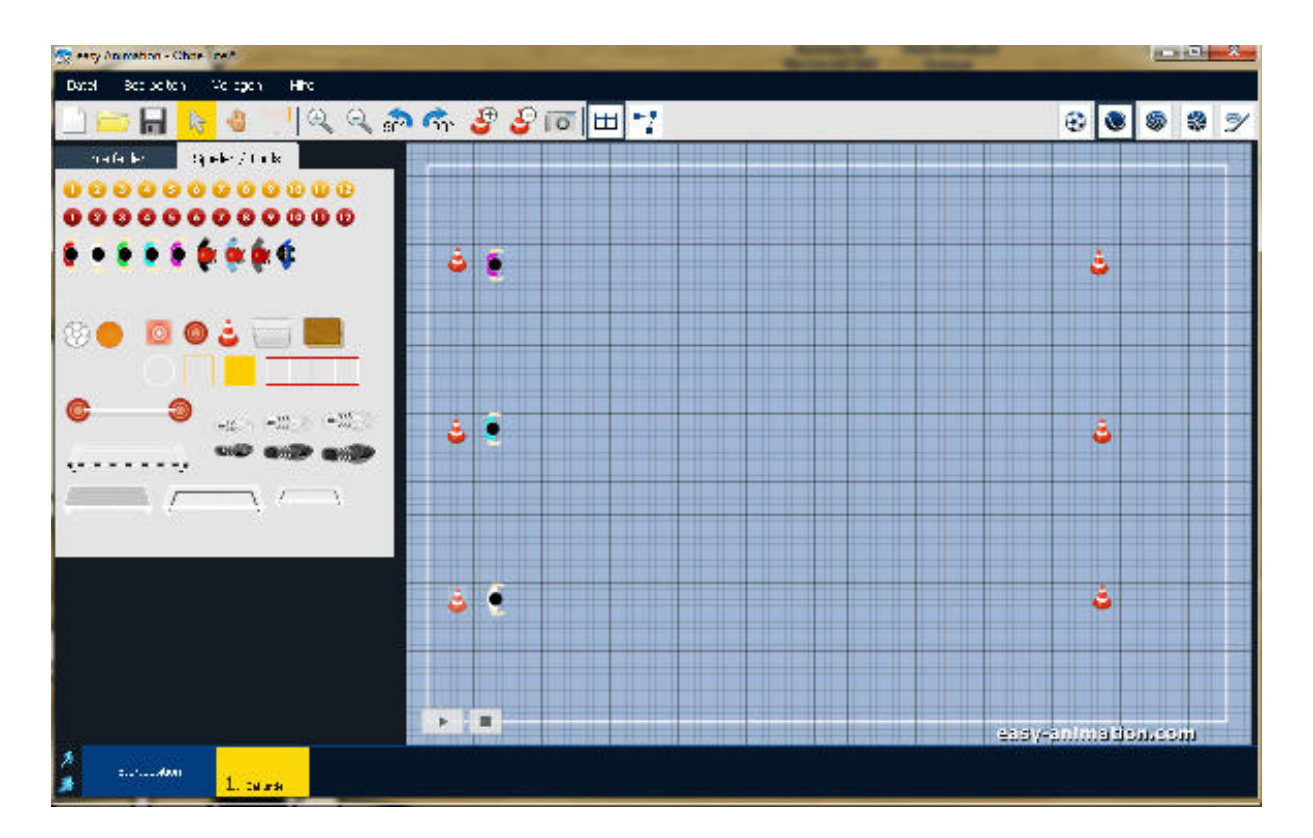

#### **Wo befinden sich Spieler und Tools nach 1 Sekunde?**

Wenn Sie die Ausgangssituation Ihrer Übung aufgebaut haben, klicken Sie auf das gelbe Feld, auf dem "1. Sekunde" steht. Nun haben Sie der Zeitleiste eine Sekunde hinzugefügt: Die 1. Sekunde Ihrer Animation. Die Sekunde, an der Sie arbeiten, ist königsblau gefärbt.

Überlegen Sie nun, wo sich Ihre Spieler am Ende der 1 Sekunde befinden sollen und ziehen Sie sie dorthin. Im Beispiel sollen die Spieler an den Hütchen rechts angekommen sein.

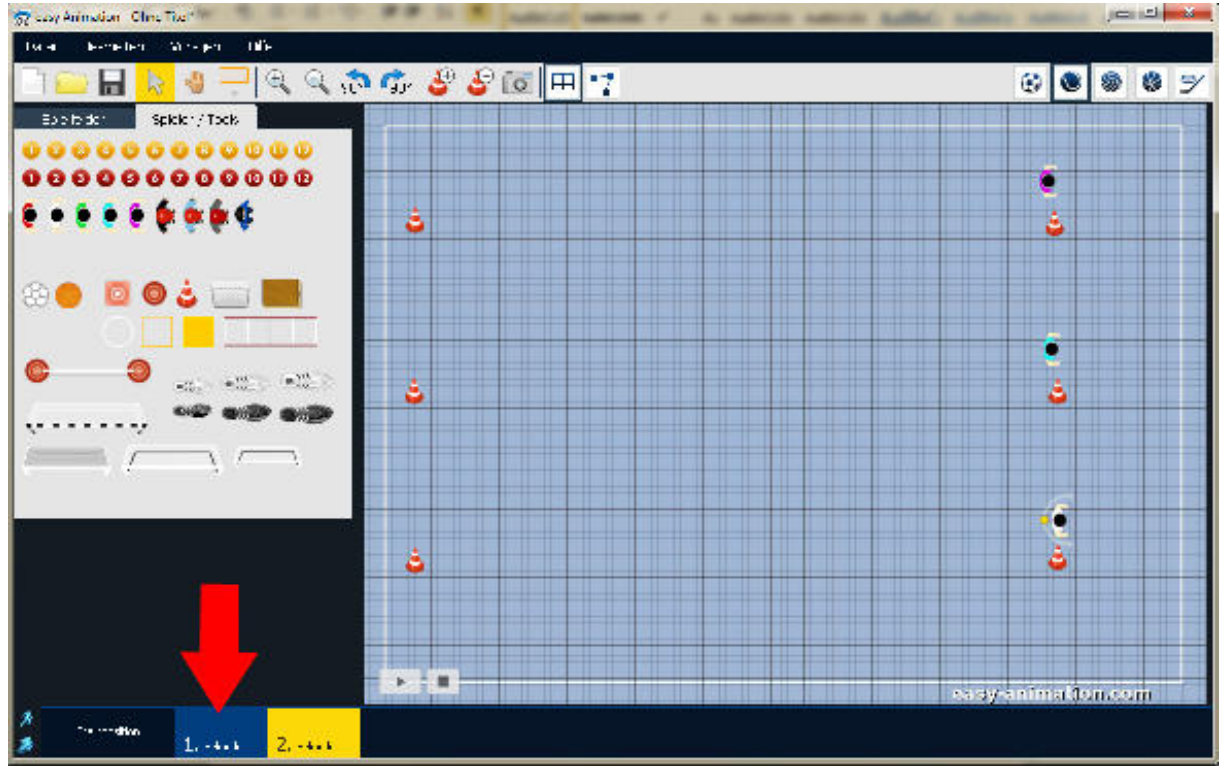

**Am Ende der 1. Sekunde haben die Spieler die Hütchen erreicht** 

#### **Wo befinden sich Spieler und Tools nach einer weiteren Sekunde?**

Klicken Sie erneut auf den gelben Button in der Zeitleiste. Nun erhalten Sie die 2. Sekunde. Ziehen Sie die Spieler in die Position, die sie am Ende der 2. Sekunde einnehmen.

**Das Prinzip ist immer dasselbe: Auf die gelbe Schaltfläche in der Zeitleiste klicken, die Spieler und Tools dort hinziehen, wo sie sich am Ende der Sekunde befinden sollen – und wieder auf den gelben Button klicken, die Spieler und Tools dort hinziehen, wo sie am Ende der Sekunde stehen sollen …** 

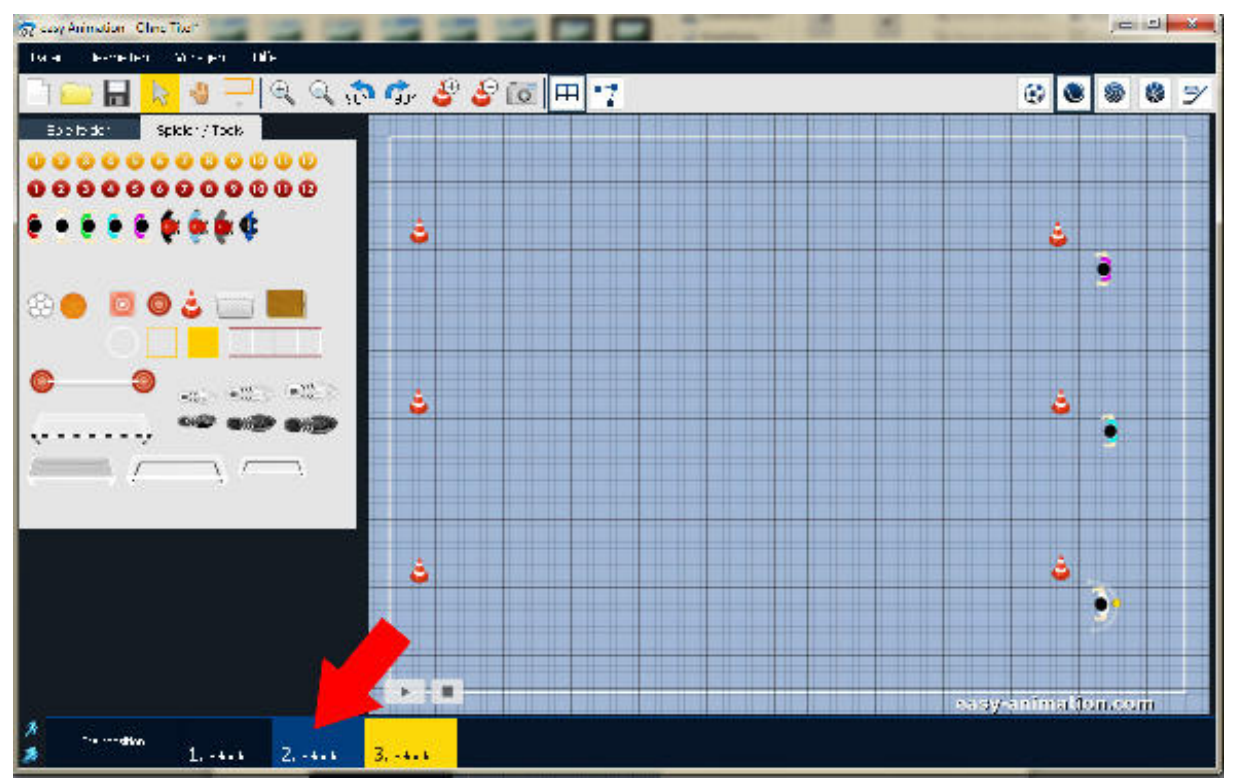

**Am Ende der 2. Sekunde haben die Spieler sich gedreht und sind um das Hütchen herumgelaufen** 

#### **Animation abspielen**

Zum Abspielen einer Animation klicken Sie auf den Abspielbutton links unten am Feld. Um eine Animation ab einer bestimmten Sekunde abzuspielen, klicken Sie zunächst auf die entsprechende Sekunde und danach auf den Abspielbutton.

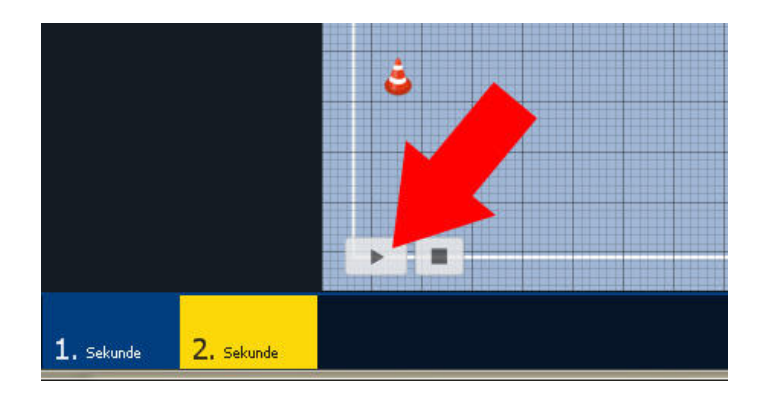

#### **Die Zeitleiste während des Abspielens**

Während des Abspielens färbt sich die Zeitleiste rot. So sehen Sie stets, bis zu welcher Sekunde die Animation bereits abgespielt wurde.

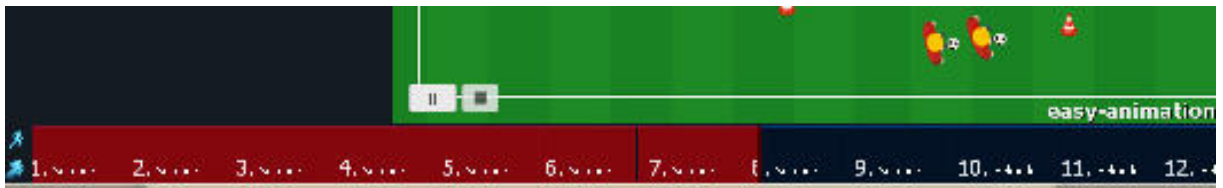

#### **Die Zeitleiste mit der Maus bewegen**

Betrachten Sie die Animation in der von Ihnen gewünschten Geschwindigkeit, indem Sie mit der Maus auf eine beliebige Sekunde der Zeitleiste klicken, die linke Maustaste gedrückt halten und mit der Maus über die Zeitleiste fahren.

#### **Wenn die Zeitleiste länger ist als die Bildschirmbreite**

Bewegen Sie die Maus dann einfach über die letzte linke bzw. rechte Sekunde, die Sie sehen. Die Zeitleiste bewegt sich dann von allein weiter, so dass auch die momentan nicht sichtbaren Sekunden wieder ins Blickfeld kommen.

## 2-6 Animationen speichern und exportieren

#### **Eine Animation speichern**

Die Speichern-Befehle finden Sie im Menü "Datei": "Speichern" und "Speichern unter ..."

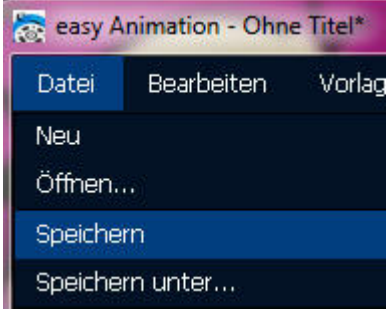

Wenn Sie eine Datei zum ersten Mal speichern, öffnet sich der "Speichern unter"-Dialog von WINDOWS. Wählen Sie ggfs. einen Ort auf Ihrem Computer aus und geben Sie neben "Dateiname" einen Namen für Ihre Datei ein. Zum Schluss klicken Sie auf die Schaltfläche "Speichern".

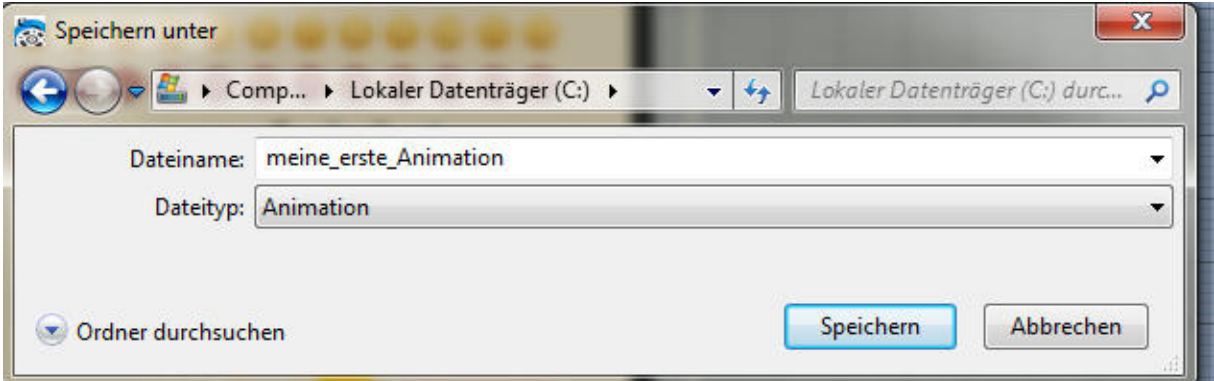

**Der "Speichern unter"-Dialog. Je nach Windows-Version und persönlichen Einstellungn kann der Speichern-Dialog auf Ihrem Computer anders aussehen.** 

#### **Speichern**

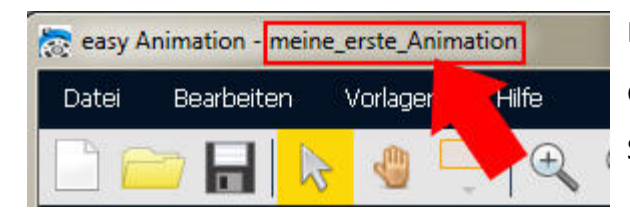

Haben Sie eine Datei gespeichert, sehen Sie den Dateinamen in der Titelleiste der Software.

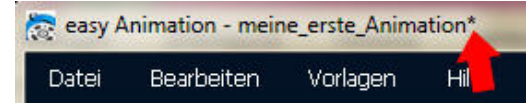

Änderungen in der Datei, die noch nicht gespeichert

wurden, werden mit einem Stern "\*" hinter dem

Dateinamen angezeigt. Sie sollten also vor dem Schließen der Datei, bzw. vor dem Beenden des Programms speichern.

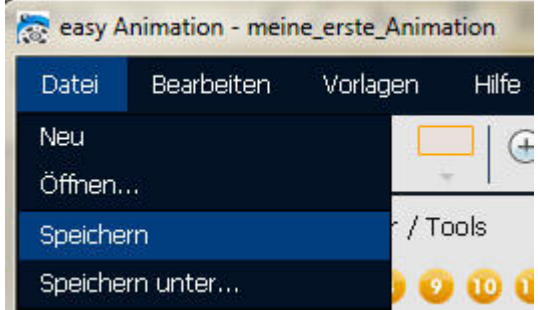

Wählen Sie "Speichern", um die Änderungen in einer bereits einmal gespeicherten Datei zu speichern, wird die Datei unter dem bereits vergebenen Dateinamen gespeichert, ohne dass der "Speichern unter"-Dialog von Windows noch einmal auftaucht.

#### **Speichern unter**

Wenn Sie eine Datei bereits gespeicherte Datei unter einem anderen Namen speichern wollen, wählen Sie den Befehl "Speichern unter ...".

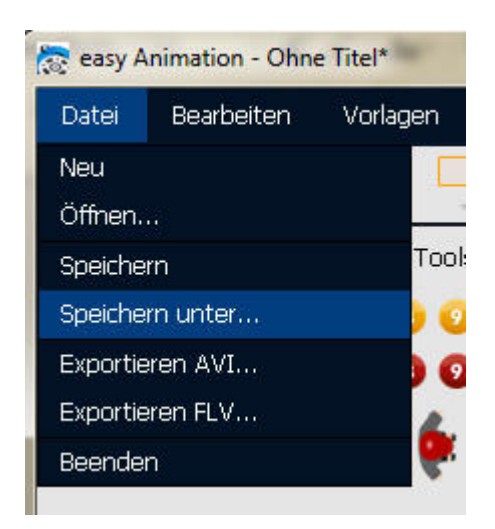

#### **Eine Animation exportieren**

easy Animation kennt zwei Export-Formate: AVI und FLV (Flash Video).

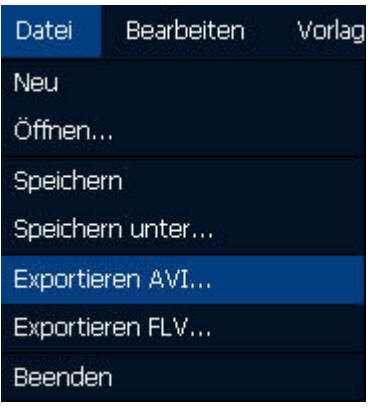

#### **Das Export-Fenster**

Im Exportfenster stellen Sie Bildrate, Qualität des exportieren Videos und die Videogröße ein. Sie können bis auf eine Größe von 1491 x 1066 px exportieren.

Wenn die Animation sehr lang ist, kann der Export einige Minuten dauern. Wenn Sie während der Wartezeit den Bildschirm von easy Animation nicht sehen wollen, klicken Sie auf die Schaltfläche "Minimieren".

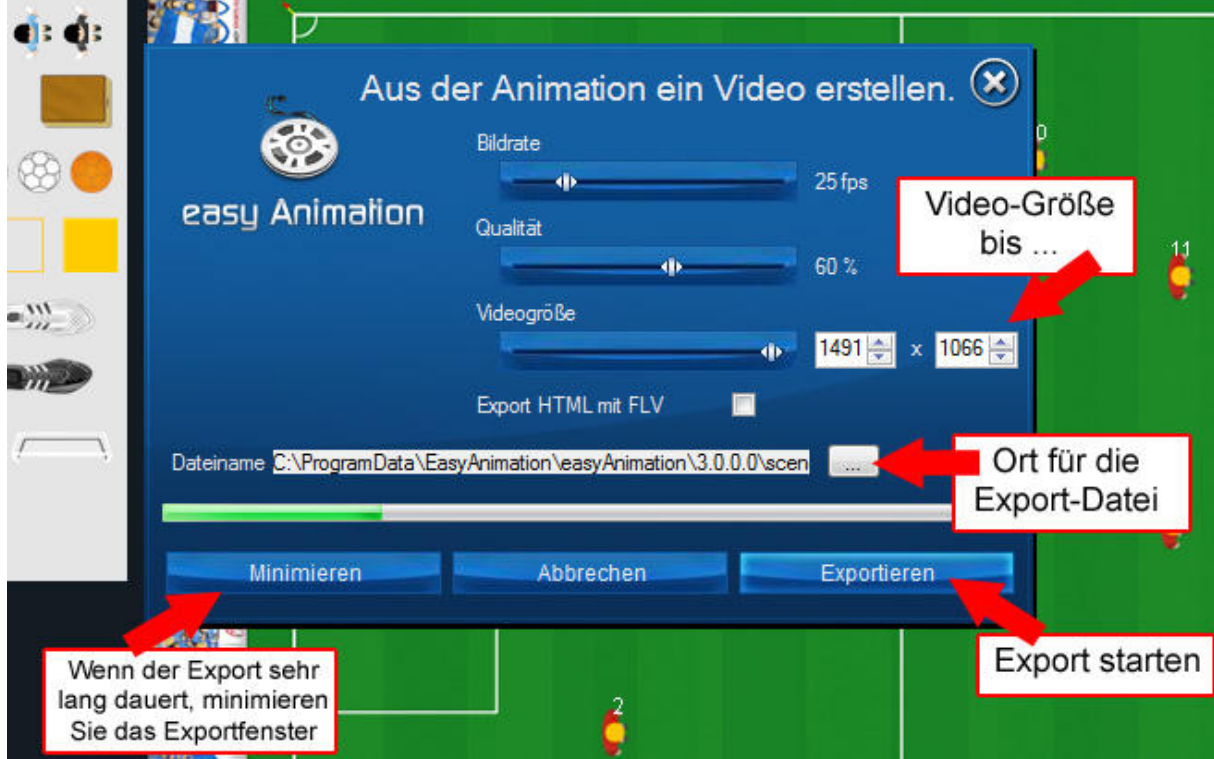

#### **Eine Sekunde als Bild speichern**

Sie können eine einzelne Sekunde als Bild speichern. Dafür gibt es zwei Möglichkeiten:

1 – Sie klicken mit der rechten Maustaste an irgendeine freie Stelle auf das Spielfeld. Wählen Sie "Szene als Bild speichern". Im Datei speichern-Dialog geben Sie einen Dateinamen ein. Das Feld wird als Bild im Format png gespeichert.

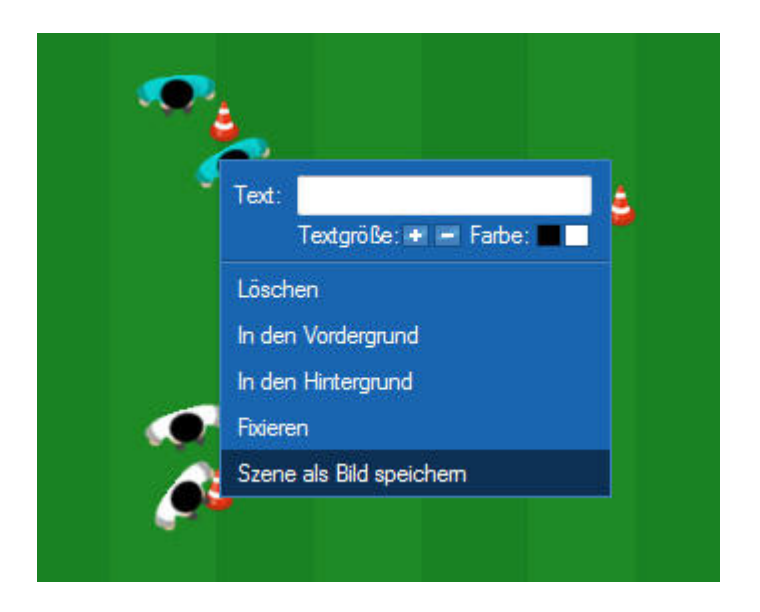

2 – Klicken Sie auf die Bildschirmfoto-Schaltfläche. Im Datei speichern-Dialog geben Sie einen Dateinamen ein. Das Feld wird als Bild im Format png gespeichert.

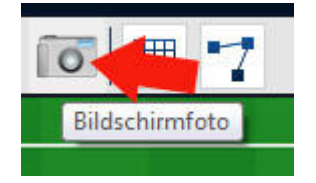

## 2-7 Animationen bearbeiten

#### **Eine Sekunde verändern**

Um die Aktionen auf einer Sekunde zu verändern, klicken Sie auf die entsprechende Sekunde und nehmen die Änderungen vor. Sie können Figuren und Tools löschen, hinzufügen, verschieben, drehen …

Auf dem Bild ist die 11. Sekunde aktiv. Der Spieler direkt über der markierten Sekunde ist ausgewählt, weil der Autor der Übung ihn ein wenig nach links verschieben möchte.

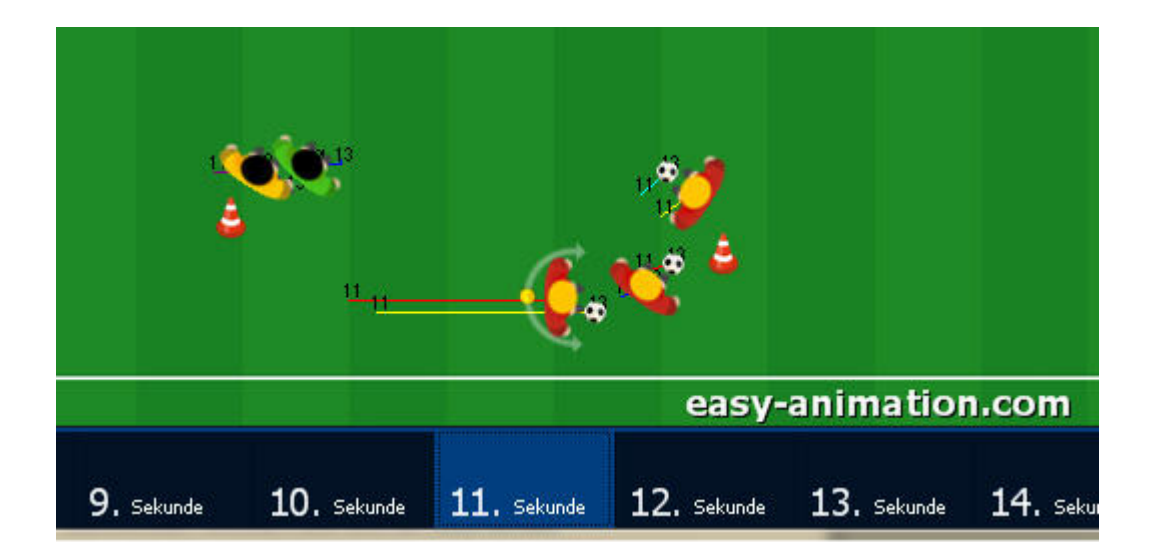

#### **Sekunde am Ende der Animation hinzufügen**

Bewegen Sie Ihre Maus so lange über die Zeitleiste, bis das Ende erreicht ist. Klicken Sie auf die gelb gekennzeichnete Sekunde.

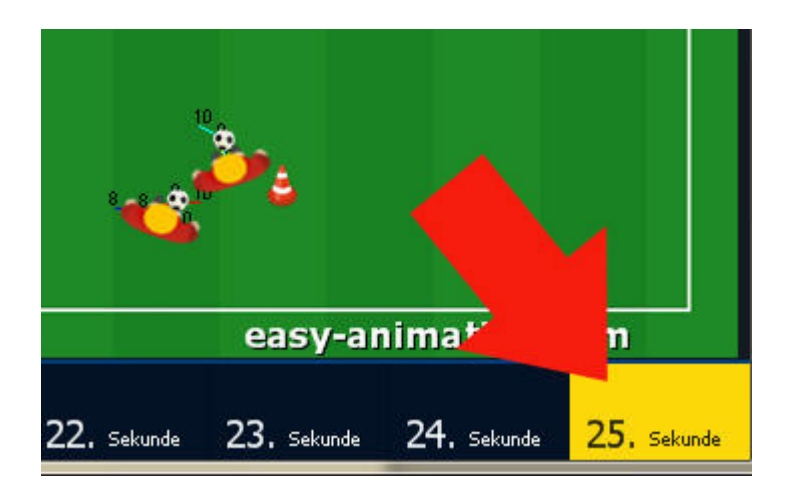

#### **Sekunde an beliebiger Stelle hinzufügen / Sekunde duplizieren**

Klicken Sie die Sekunde an, hinter der Sie eine weitere Sekunde einfügen möchten. Bewegen Sie den Mauszeiger über die markierte Sekunde und klicken Sie auf den mittleren kleinen "Duplizieren"-Button.

Dadurch wird die 19. Sekunde kopiert und als 20. Sekunde hinter die 19. Sekunde eingefügt. Alle weiteren Sekunden verschieben sich um 1 Sekunde nach hinten.

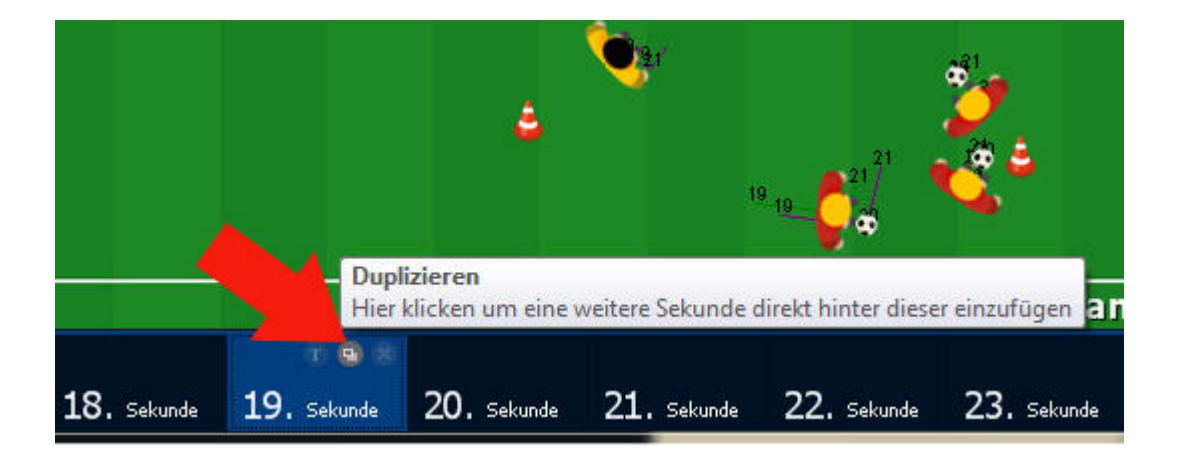

#### **Eine Sekunde löschen**

Die einzelnen Sekunden löschen Sie direkt in der Zeitleiste. Klicken Sie die zu löschende Sekunde an und bewegen Sie dann die Maus über den blauen Kasten. Klicken Sie auf das rot unterlegte X, um die Sekunde zu löschen.

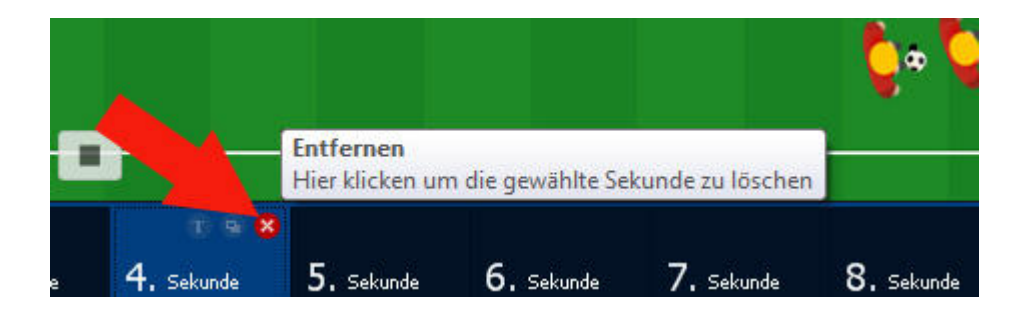

#### **Mehrere Sekunden auf einmal löschen**

Klicken Sie auf die erste zu löschende Sekunde. Bei gedrückter Großschreibtaste (anderer Begriff: Shift-Taste) klicken Sie entweder Sekunde für Sekunde oder die letzte zu löschende Sekunde an. Alle Sekunden, die nun königsblau sind, werden gelöscht, sobald Sie auf das rot unterlegte X über der letzten Sekunde klicken.

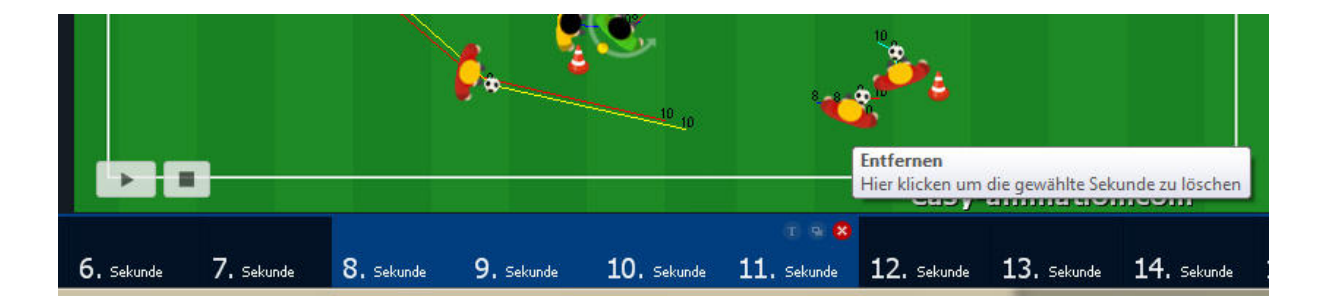

#### **Szenentext**

Sie haben die Möglichkeit, jeder Sekunde einen Szenentext hinzuzufügen. Markieren Sie dazu die Sekunde, bewegen Sie die Maus darüber und klicken Sie auf den kleinen "Szenentext"-Button links.

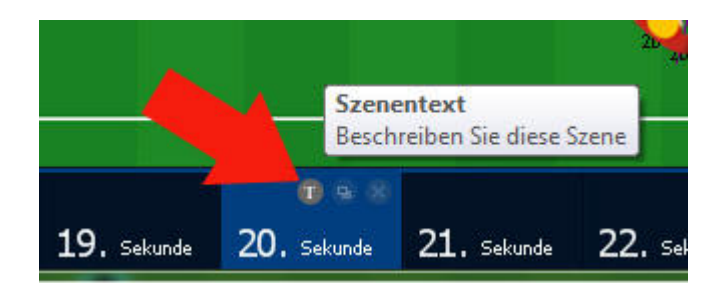

In das Szenentext-Fenster geben Sie den gewünschten Text ein. Bestätigen Sie mit OK.

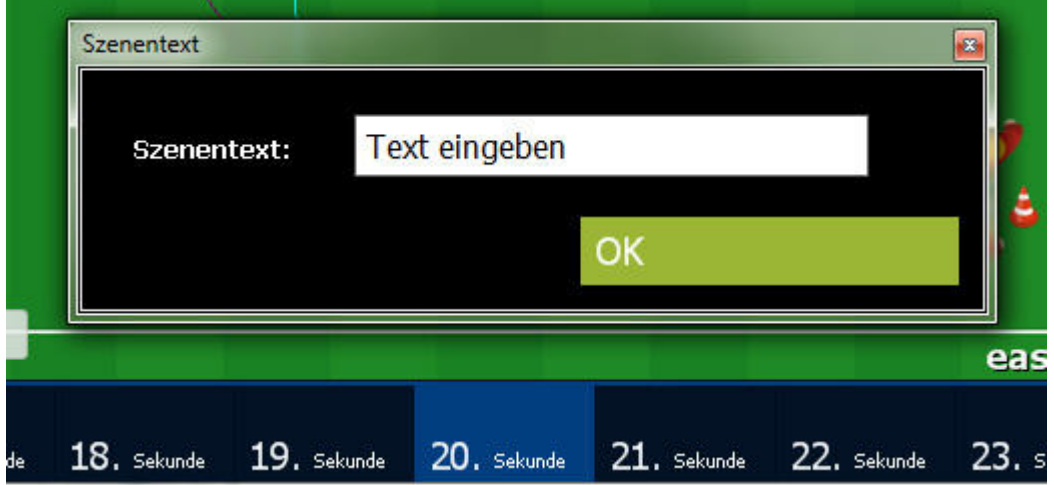

Wenn Sie zuvor mehrere Sekunden markiert haben, können Sie auch einen Szenentext eingeben, der zu allen markierten Sekunden angezeigt wird. Im folgenden Bild wurden die Sekunden 16 bis 18 markiert.

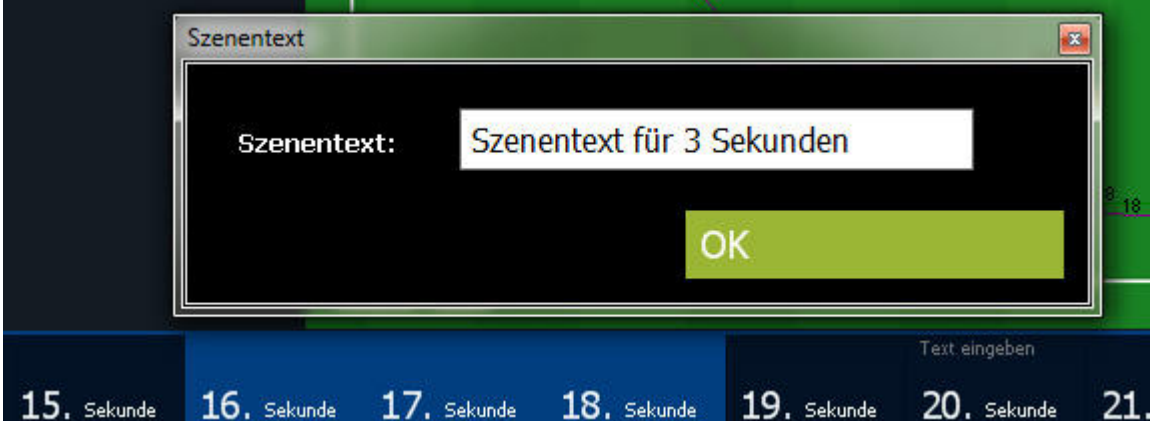

Angezeigt wird der Szenentext unten auf der Arbeitsfläche, sowie – zu Ihrer Information – auf den einzelnen Sekunden in der Zeitleiste.

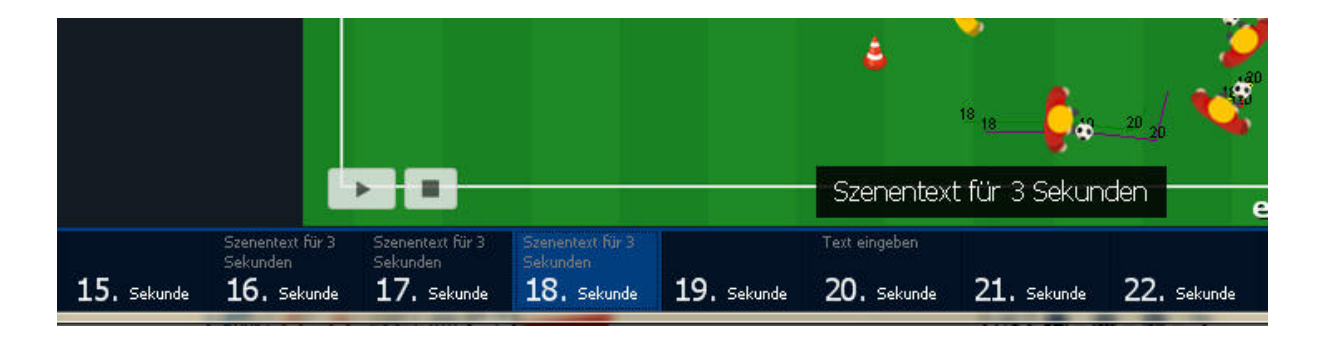

#### **Animationsgeschwindigkeit**

Mit den zwei kleinen Geschwindigkeits-Schaltflächen am linken Ende der Zeitleiste machen Sie Ihre Animationen schneller oder langsamer. Die Zeiten auf den Sekunden werden dann angepasst.

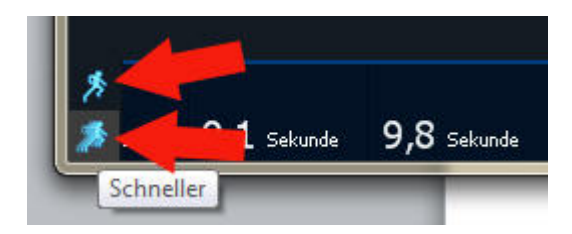

#### **Laufwege anzeigen**

Bei aktiver "Laufwege"-Schaltfläche werden die Laufwege der Spieler angezeigt.

Beachten Sie den unteren weißen Spieler, der über drei Stationen läuft, wodurch bei laufender Animation eine leicht kurvenähnliche Bewegung entsteht.

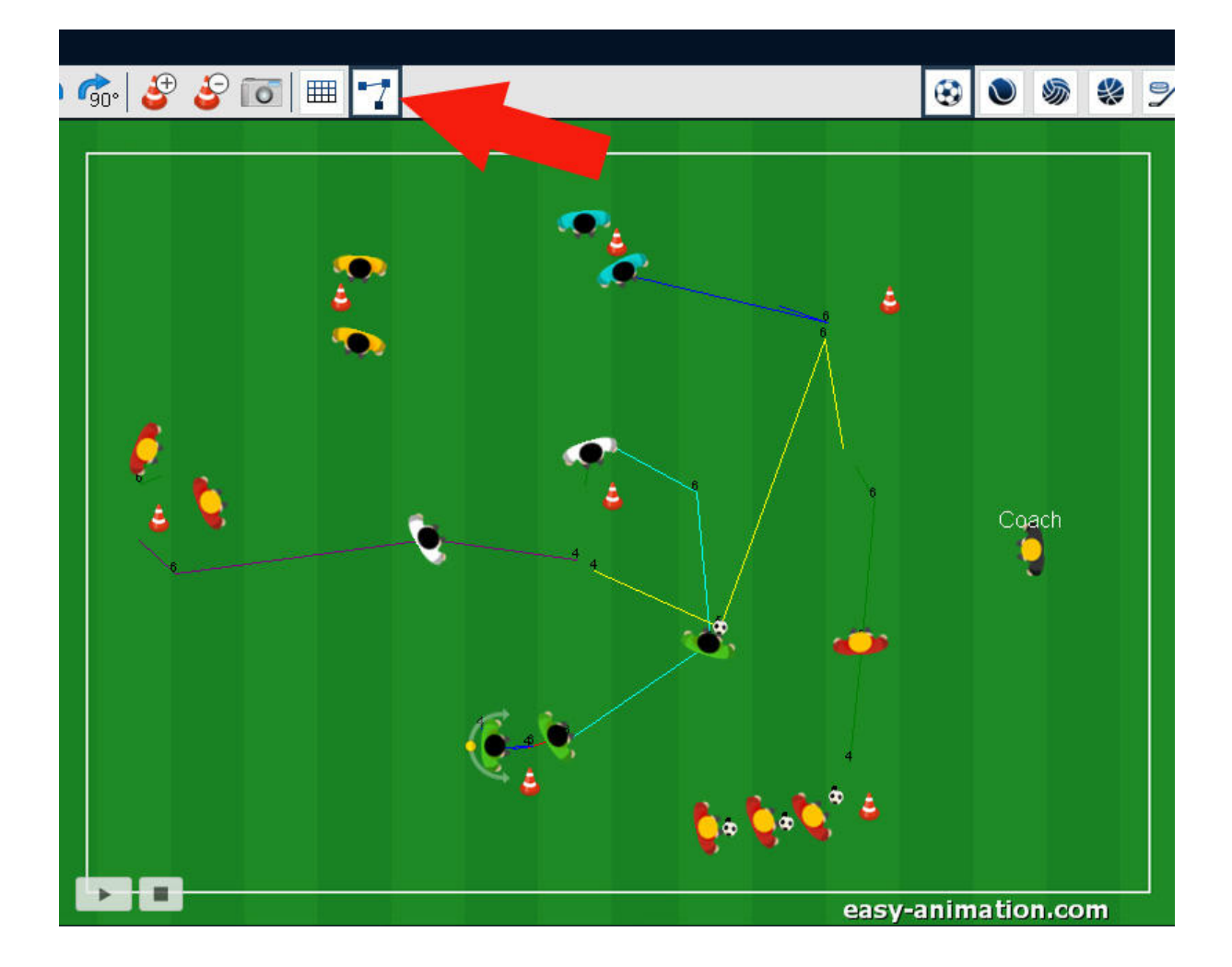

## 3 Die Zeichenfunktion

Mit der Zeichenfunktion präsentieren Sie ähnlich wie im Fernsehen. Kreise, Rechtecke, Linien und Pfeile heben bestimmte Aktionen hervor.

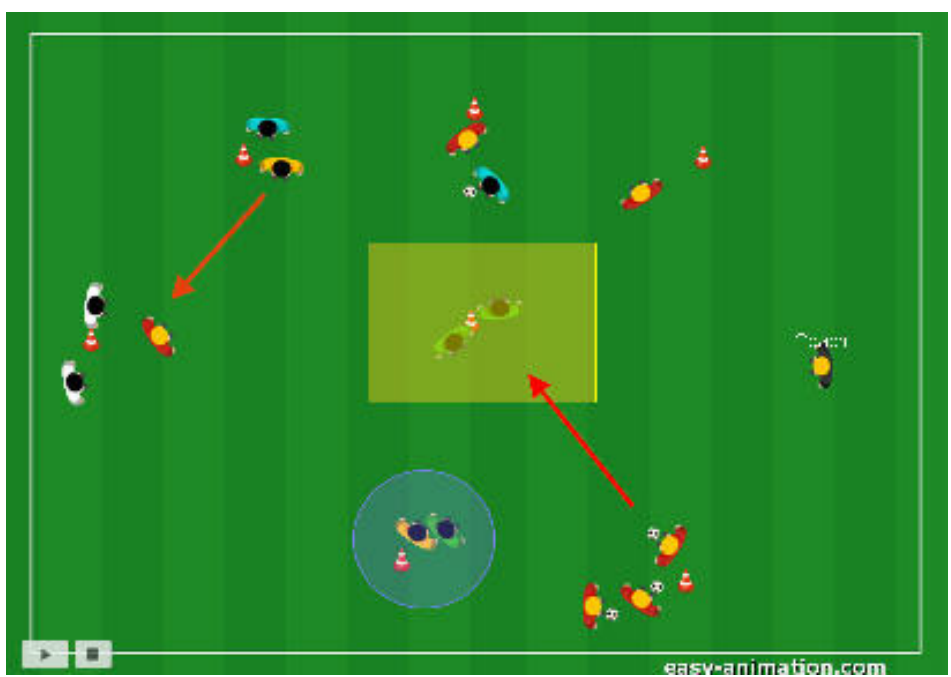

**Im Beispiel sehen Sie zwei Pfeile, eine rechteckige und eine Runde Markierung** 

#### **Die Schaltfläche "Zeichenfunktion"**

Die Schaltfläche ist zweigeteilt. Im oberen Bereich sehen Sie das zuletzt ausgewählte Zeichenobjekt. Um unteren Bereich klicken Sie auf einen kleinen Pfeil, der das Zeichen-Menü öffnet.

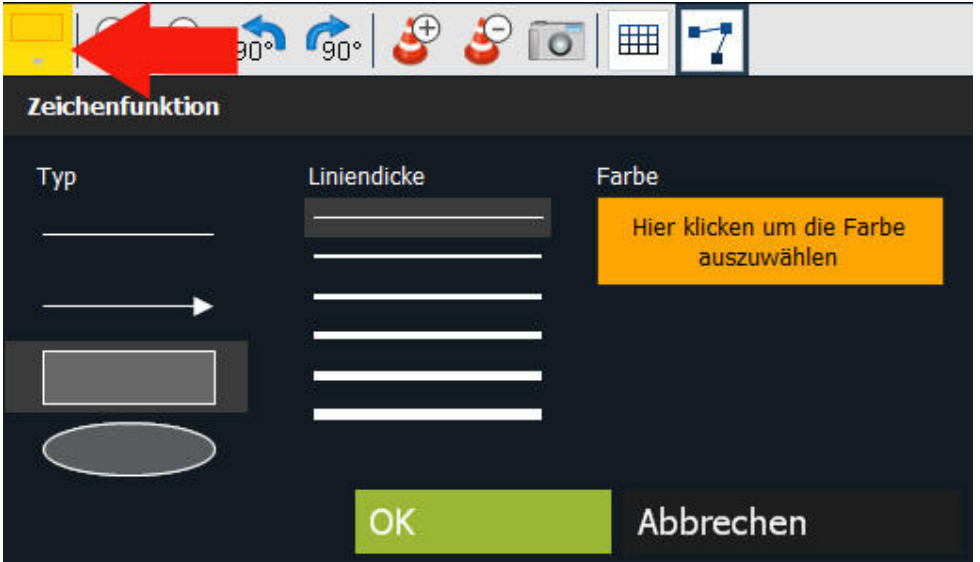

#### **Das Zeichenmenü**

Im linken Bereich des Menüs sehen Sie die Objekte, die Ihnen zum Zeichnen zur Verfügung stehen. Sie wählen Sie durch Anklicken aus.

In der Mitte bestimmen Sie die Dicke für eine Linie, für den Pfeil, die das Rechteck und den Kreis umschließende Linie. Auch hier klicken Sie mit der Maus auf die gewünschte Dicke.

Rechts können Sie die Farbe des Zeichenobjekts auswählen.

#### **Ein Zeichenobjekt einfügen**

Um ein Zeichenobjekt einzufügen, öffnen Sie das Zeichenmenü. Klicken Sie auf das gewünschte Objekt, z.B. auf das Rechteck. Klicken Sie dann auf OK und ziehen Sie das Rechteck an der gewünschten Stelle auf der Arbeitsfläche auf.

Das Zeichenobjekt wird stets in der markierten Sekunde eingefügt. Wenn Sie mehrere Sekunden markieren, erscheint das Zeichenobjekt in allen markierten Sekunden.

#### **Ein Zeichenobjekt verschieben**

Sie können die Zeichenobjekte im Nachhinein verschieben. Klicken Sie dazu mit der Maus auf das zu verschiebende Objekt und ziehen Sie es an die gewünschte Stelle.

#### **Ein Zeichenobjekt löschen**

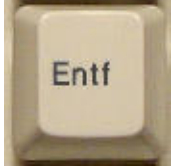

Klicken Sie mit der Maus auf das zu löschende Objekt und löschen Sie es mit der Entf-Taste auf Ihrer Tastatur.